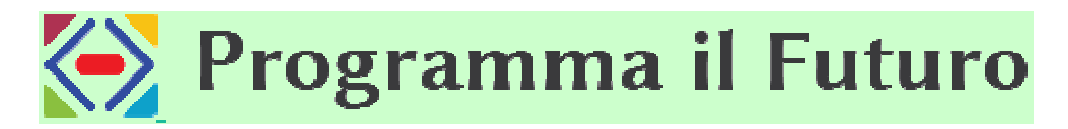

https://programmailfuturo.it/chi/iscrizione https://programmailfuturo.it/chi/iscrizione-per-insegnanti

# **Iscrizione per insegnanti**

Questo tipo di iscrizione è per l'insegnante che guida una o più classi nel progetto e per il referente di istituto. Devi usare il tuo indirizzo di posta elettronica istituzionale, che per gli insegnanti statali è @istruzione.it oppure è quello col dominio specifico delle regioni e province a statuto speciale.

# **Se ti sei già iscritto nell'anno scolastico 2014/15, 2015/16 o 2016/17 NON devi iscriverti nuovamente, ma puoi direttamente fare accesso con le credenziali già in tuo possesso**.

Il processo seguito è il seguente:

- 1. ti iscrivi su questo sito di supporto compilando la scheda accessibile cliccando sul pulsante di iscrizione;
- 2. ricevi nella tua posta elettronica istituzionale un messaggio di conferma con un **link da cliccare**;
- 3. accedi come utente iscritto a questo sito di supporto inserendo come nome utente il tuo indirizzo e-mail istituzionale e come password quella che hai scelto all'atto dell'iscrizione;
- 4. vieni automaticamente iscritto anche sul sito di fruizione delle lezioni;
- 5. accedi come utente iscritto al sito di fruizione delle lezioni inserendo come nome utente il tuo indirizzo e-mail istituzionale e come password quella che hai scelto all'atto dell'iscrizione. mail istituzionale e come password quella che hai scelto<br>scritto anche sul sito di fruizione delle lezioni;<br>itto al sito di fruizione delle lezioni inserendo come nome<br>mail istituzionale e come password quella che hai scel

Dopo l'accesso come utente iscritto al sito di fruizione delle lezioni hai un **cruscotto di controllo** che ti permette di seguire i progressi dei tuoi studenti e di gestire le tue classi.

#### **CLICCA SUL SEGUENTE LINK PER ISCRIVERTI** https://programmailfuturo.it/registrati

Per problemi nell'iscrizione o nell'accesso è possibile consultare le pagine di aiuto, mediante le quali puoi contattare il Servizio di Supporto.

Se non sei un insegnante o un referente iscriviti sulla pagina di iscrizione per altri utenti. I passi successivi all'iscrizione sono:

- Creazione della classe
- Inserimento di studenti nella classe
- Accesso degli studenti alle lezioni
- Inizio delle attività
- Attestati di svolgimento

Leggi anche le modalità per la partecipazione delle scuole.

# **1) Creazione della classe**

Una volta fatto accesso, cliccando sul pulsante *Gestione delle classi e degli studenti* accedi alla pagina per la gestione delle classi esistenti e la creazione di una nuova classe (*Nuova classe*). La creazione di una classe consiste nell'assegnarle un nome, a libera scelta dell'insegnante, e nel definire il "*tipo di accesso*" che verrà usato per il riconoscimento degli studenti. Inoltre, può essere assegnato il *livello* della classe e il *corso* seguito. Pur essendo un'informazione opzionale, consigliamo di scegliere **sempre** il *corso*, in modo da poter facilitare l'accesso degli studenti. Salvando queste informazioni (che possono comunque essere tutte successivamente cambiate) la classe viene identificata da un *codice-classe* di 6 caratteri.

Per quanto riguarda il livello da inserire, alle classi della scuola dell'infanzia corrisponde il livello K mentre alle classi della scuola primaria corrisponde la numerazione da 1 a 5, dove 1 sta per la classe prima e 5 per la quinta. I numeri da 6 a 8 corrispondono alle classi della scuola secondaria di primo grado (6: prima media, 8: terza), mentre quelli da 9 a 12 corrispondono a tutte le classi della scuola secondaria di secondo grado. Dal momento che negli USA il percorso della scuola secondaria di secondo grado dura un anno di meno, usa 12 anche per l'ultimo anno. Il livello "other" può essere usato per classi con studenti di livelli differenti.

Per la scelta del percorso, se vuoi fare solo l'Ora del Codice devi selezionare, all'interno della sezione "Hour od Code", il nome del percorso che intendi svolgere (es. "starwars" per Guerre Stellari; "minecraft" per Minecraft; "frozen" per Frozen) mentre per il Corso rapido (che include l'Ora del Codice) devi scegliere l'opzione "accelerated course" che si trova all'interno della sezione "CS Fundamentals". Per coloro che già prevedono di svolgere anche il Corso rapido, consigliamo di creare due classi, una per l'Ora del Codice e una per il Corso rapido. In tal modo, si potranno conservare gli attestati che vengono rilasciati al termine dell'Ora del Codice. Sul sito di Code.org sono presenti altri quattro corsi (Corso 1, Corso 2, Corso 3, Corso 4) che sono specifici per le scuole primarie. Tieni però presente che alcuni dei contenuti di questi quattro corsi per il momento non sono disponibili in italiano. Per impostare la classe scegliendo uno di questi corsi puoi selezionare una delle opzioni presenti nella sezione "CS Fundamentals". Per maggiori dettagli vedi le pagine di introduzione lezioni tecnologiche e all'ora del codice.

Se si imposta tra i preferiti dei dispositivi usati dagli studenti il link relativo alla classe (http://studio.code.org/sections/CODICE\_CLASSE) è possibile far accedere gli studenti direttamente nel percorso prescelto.

Si raccomanda particolare attenzione alla scelta del *tipo di accesso* tra quelli di seguito elencati:

- 1. *immagine* (*picture* nella versione inglese). Consente agli studenti di farsi riconoscere selezionando un'immagine (**raccomandata** per studenti di età inferiore a 14 anni).
- 2. *parola* (*word* nella versione inglese). Consente agli studenti di farsi riconoscere inserendo una coppia di parole (**raccomandata** per studenti di età inferiore a 14 anni).
- 3. *email* (*none* nella versione inglese). Richiede che gli studenti abbiano un indirizzo di posta elettronica e permette loro di iscriversi da soli (**sconsigliata** per studenti di età inferiore a 14 anni).

Per ulteriori informazioni, guarda il seguente video di introduzione all'uso del cruscotto di controllo dell'insegnante. https://youtu.be/OhzegQKDuzQ

# **2) Inserimento di studenti nella classe**

Se hai creato la classe definendo *immagine* o *parola* come *tipo di accesso* allora devi inserire gli studenti direttamente in questo modo:

- 1. clicca sul nome della classe;
- 2. clicca su *Gestisci gli studenti;*
- 3. clicca su *Aggiungi uno studente* oppure su *Aggiungi più studenti*.

Puoi indicare i tuoi studenti anche con i nomi da loro scelti. Per ulteriori dettagli vedi anche il precedente video di spiegazione del cruscotto di controllo dell'insegnante.

Se hai creato la classe con *email* come *tipo di accesso* allora gli studenti devono iscriversi da soli come spiegato nella pagina di iscrizione degli studenti della classe del loro insegnante.

# **3) Accesso degli studenti alle lezioni**

Con le prime due modalità (*immagine* o *parola*), che sono **raccomandate** per tutti gli studenti di età inferiore a 14 anni, gli studenti accedono all'indirizzo Web che viene indicato sulla pagina *Gestisci gli studenti* della classe, autonomamente o con la guida dell'insegnante (a seconda della loro età e autonomia). L'indirizzo Web si trova nel messaggio *Condividi la pagina di accesso di questa classe con i tuoi studenti: http://studio.code.org/sections/ABCDEF* dove al posto di ABCDEF c'è il **codice univoco** della tua classe. Sulla pagina *Gestisci gli studenti* della classe è presente anche un comando per stampare una scheda per ogni studente con le informazioni di accesso.

Con la terza modalità (*email*), che è **sconsigliata** per tutti gli studenti di età inferiore a 14 anni, uno studente accede alle lezioni come spiegato nella pagina di iscrizione degli studenti della classe del loro insegnante.

# **4) Inizio delle attività**

A questo punto sei pronto a svolgere le tue lezioni sul sito di fruizione. Leggi quali sono i percorsi disponibili e da dove iniziare.

# **5) Attestati di svolgimento**

Al termine dello svolgimento dei percorsi didattici di Programma il Futuro gli istituti scolastici possono consegnare agli studenti **attestati personalizzati di svolgimento delle attività**. Leggi quali sono e come si fa a preparare gli attestati personalizzati.